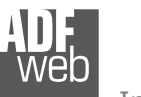

# User Manual

Revision 2.002 English

# **CAN / Ethernet - Converter**

(Order Code: HD67513-A1 – HD67513-B2)

www.adfweb.com?Product=HD67513 for Website information:

for Price information: www.adfweb.com?Price=HD67513-A1www.adfweb.com?Price=HD67513-B2

## **Benefits and Main Features:**

- **Mountable on Rail DIN**
- **TCP/UDP protocols changeable with software**
- **Easy to use software configuration**
- **Industrial temperature range:** -40 °C / 85°C (-40°F / 185°F)

Similiar Products

# User Manual **CAN / Ethernet - Converter**

Document code: MN67513 ENG Revision 2.002 Page 1 of 17

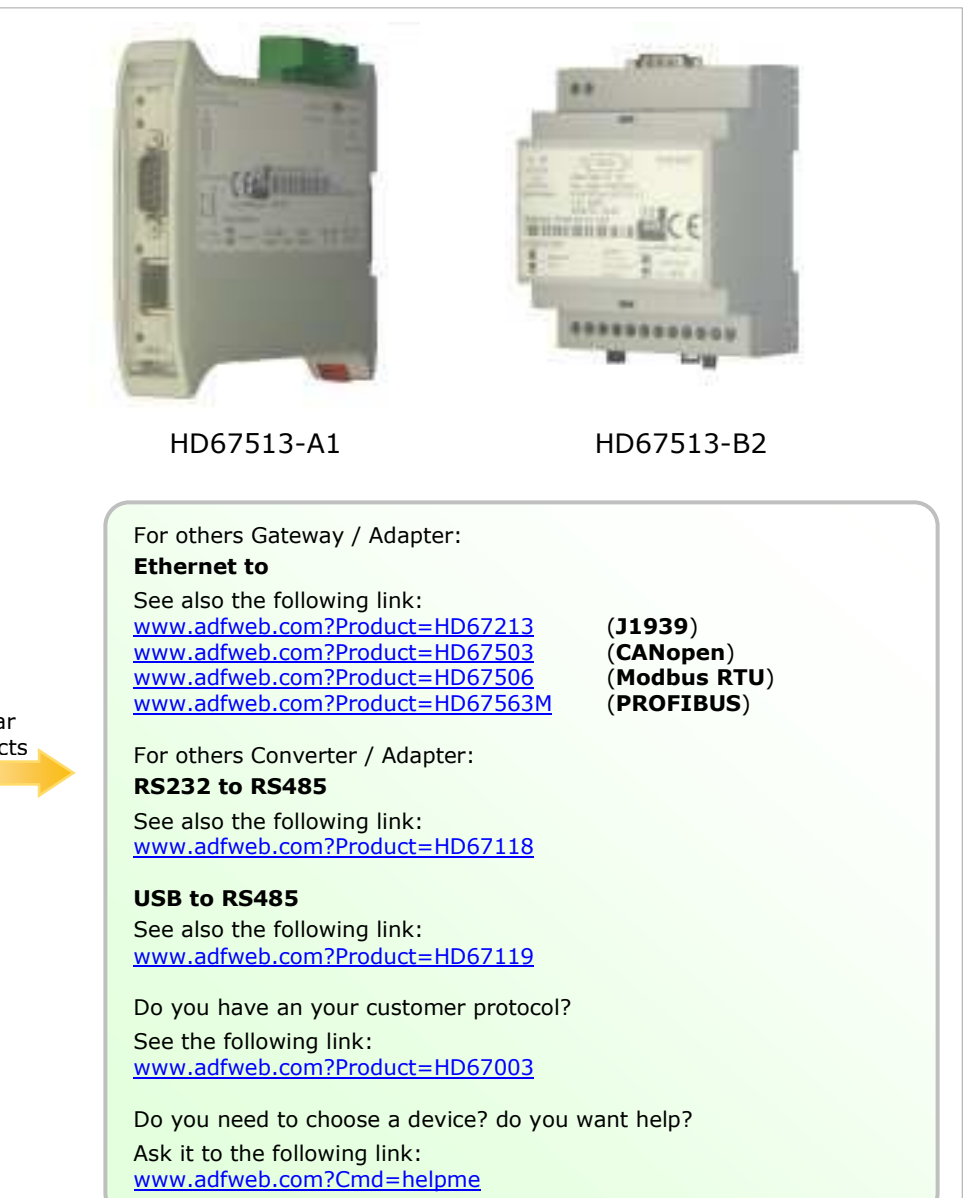

### **INDEX:**

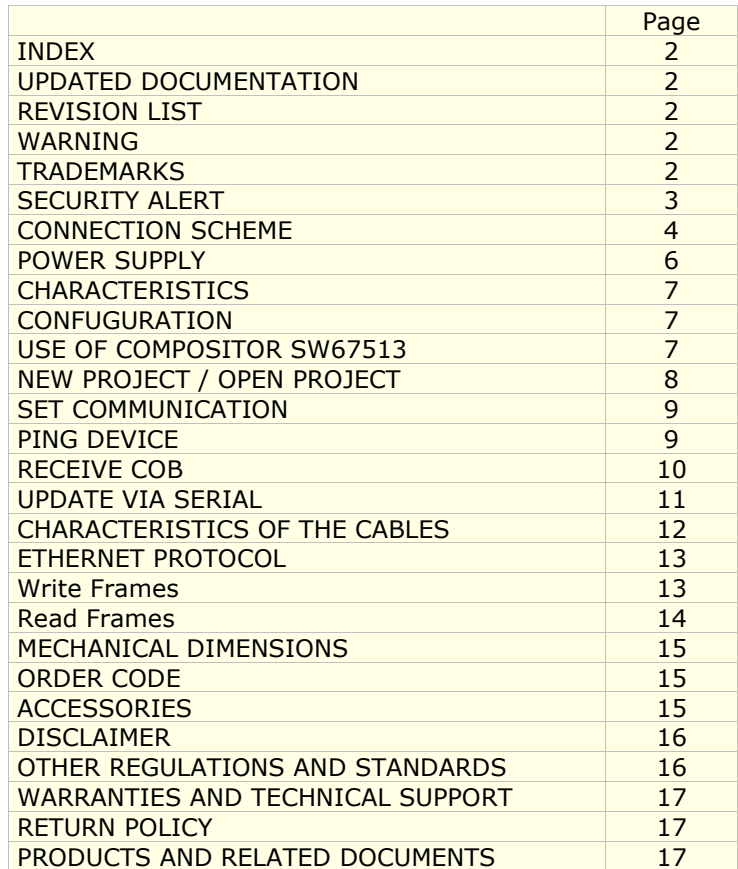

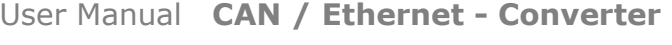

Document code: MN67513 ENG Revision 2.002 Page 2 of 17

### **UPDATED DOCUMENTATION:**

Dear customer, we thank you for your attention and we remind you that you need to check that the following document is:

- > Updated
- $\triangleright$  Related to the product you own

To obtain the most recently updated document, note the "document code" that appears at the top right-hand corner of each page of this document.

With this "Document Code" go to web page www.adfweb.com/download/ and search for the corresponding code on the page. Click on the proper "Document Code" and download the updates.

To obtain the updated documentation for the product that you own, note the "Document Code" (Abbreviated written "Doc. Code" on the label on the product) and download the updated from our web site www.adfweb.com/download/

### **REVISION LIST:**

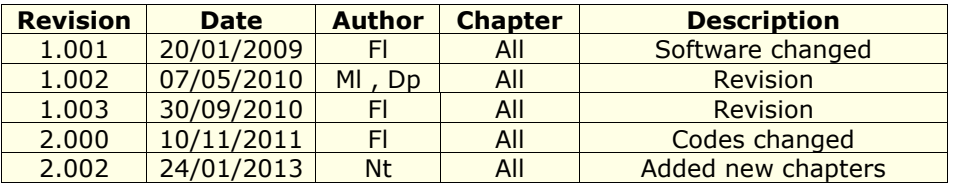

### **WARNING:**

ADFweb.com reserves the right to change information in this manual about our product without warning.

ADFweb.com is not responsible for any error this manual may contain.

### **TRADEMARKS:**

All trademarks mentioned in this document belong to their respective owners.

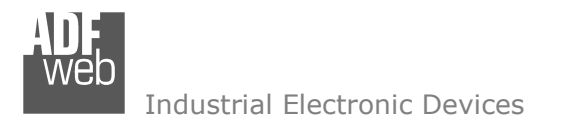

Document code: MN67513 ENG Revision 2.002 Page 3 of 17

### **SECURITY ALERT:**

### **GENERAL INFORMATION**

 To ensure safe operation, the device must be operated according to the instructions in the manual. When using the device are required for each individual application, legal and safety regulation. The same applies also when using accessories.

### **INTENDED USE**

 Machines and systems must be designed so the faulty conditions do not lead to a dangerous situation for the operator (i.e. independent limit switches, mechanical interlocks, etc.).

### **QUALIFIED PERSONNEL**

The device can be used only by qualified personnel, strictly in accordance with the specifications.

 Qualified personnel are persons who are familiar with the installation, assembly, commissioning and operation of this equipment and who have appropriate qualifications for their job.

### **RESIDUAL RISKS**

 The device is state of the art and is safe. The instrument can represent a potential hazard if they are inappropriately installed and operated by personnel untrained. These instructions refer to residual risks with the following symbol:

This symbol indicates that non-observance of the safety instructions is danger for people to serious injury or death and / or the possibility of damage.

### **CE CONFORMITY**

The declaration is made by us. You can send an email to support@adfweb.com or give us a call if you need it.

Document code: MN67513 ENG Revision 2.002 Page 4 of 17

## **CONNECTION SCHEME:**

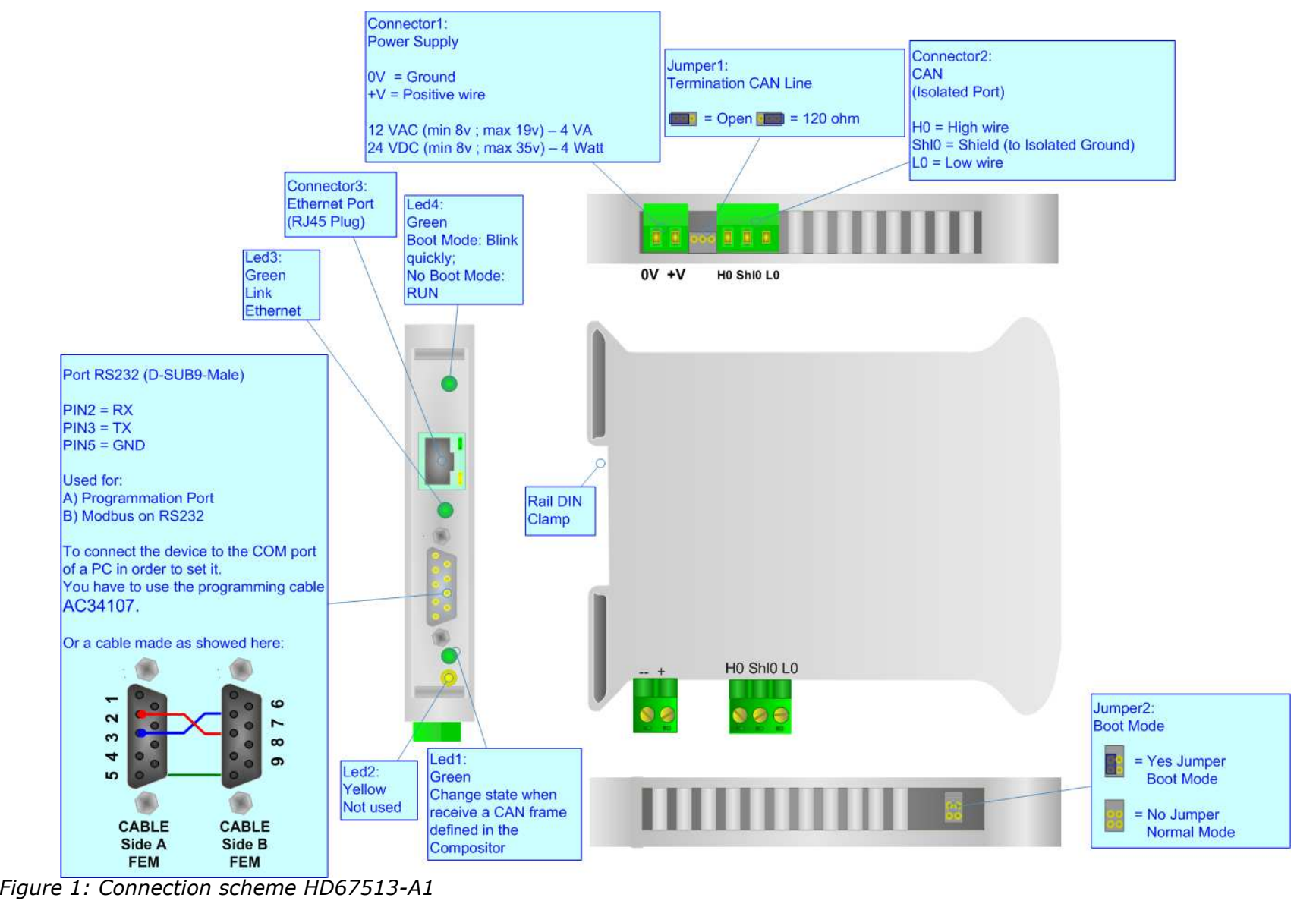

## User Manual **CAN / Ethernet - Converter**

Document code: MN67513 ENG Revision 2.002 Page 5 of 17

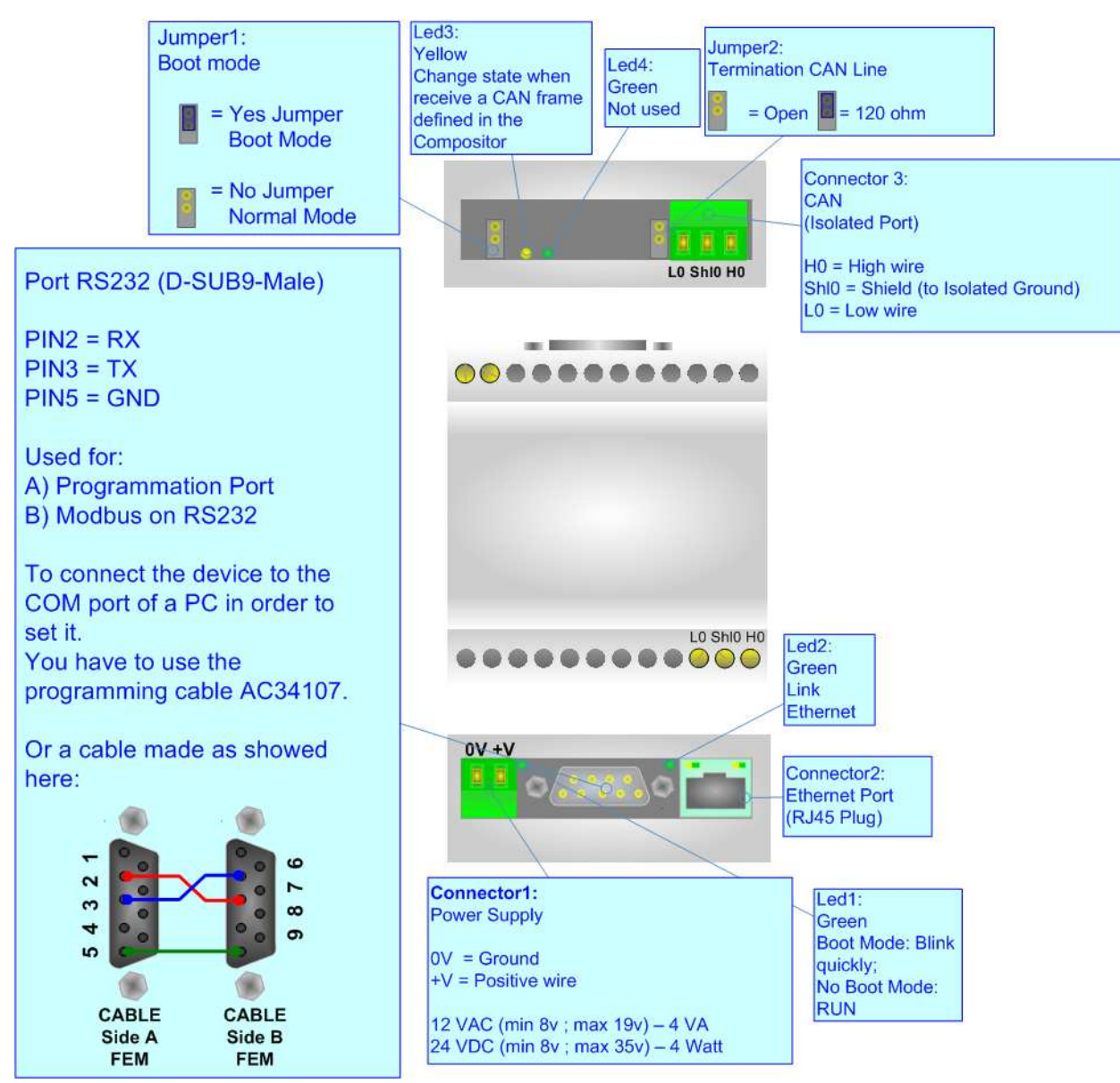

*Figure 2: Connection scheme for HD67513-B2*

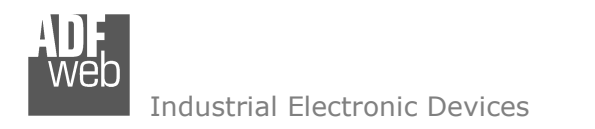

Document code: MN67513\_ENG Revision 2.002 Page 6 of 17

### **POWER SUPPLY:**

The devices can be powered at 8…19V AC and 8…35V DC. The consumption depends to the code of the device. For more details see the two tables below.

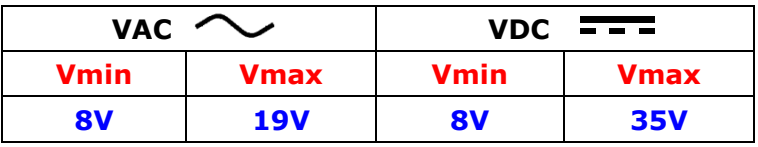

Consumption at 24V DC:

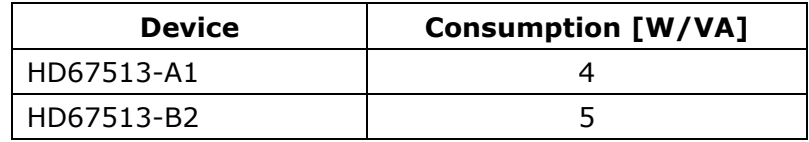

## **Caution: Not reverse the polarity power**

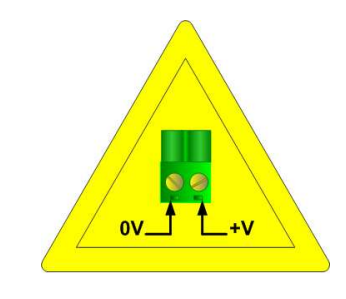

HD67513-A1

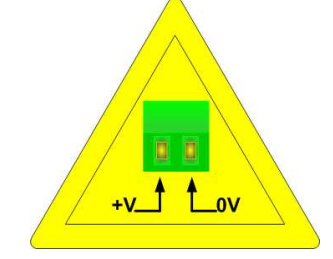

HD67513-B2

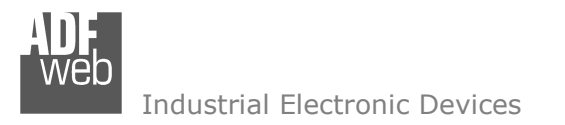

Document code: MN67513 ENG Revision 2.002 Page 7 of 17

## **CHARACTERISTICS:**

The Configurable CAN / Ethernet - Converter allows the following characteristics:

- > TCP/UDP Ethernet protocols changeable with software;<br>
> Mountable on Pail DIN:
- ► Mountable on Rail DIN;<br>> Temperature range 409
- Temperature range -40°C to 85°C.

This device is able to manage a maximum of four simultaneous connections from Ethernet side.

## **CONFIGURATION:**

You need Compositor SW67513 software on your PC in order to perform the following:

- $\triangleright$  Define the parameter of the CAN bus;<br> $\triangleright$  Define the parameter of the Ethernatic
- $\triangleright$  Define the parameter of the Ethernet;<br> $\triangleright$  Define a list of Bessive COP
- Define a list of Receive COB.

## **USE OF COMPOSITOR SW67513:**

To configure the Gateway, use the available software that runs with Windows, called SW67513. It is downloadable on the site www.adfweb.com and its operation is described in this document.

When launching the SW67513 the right window appears (Fig. 3).

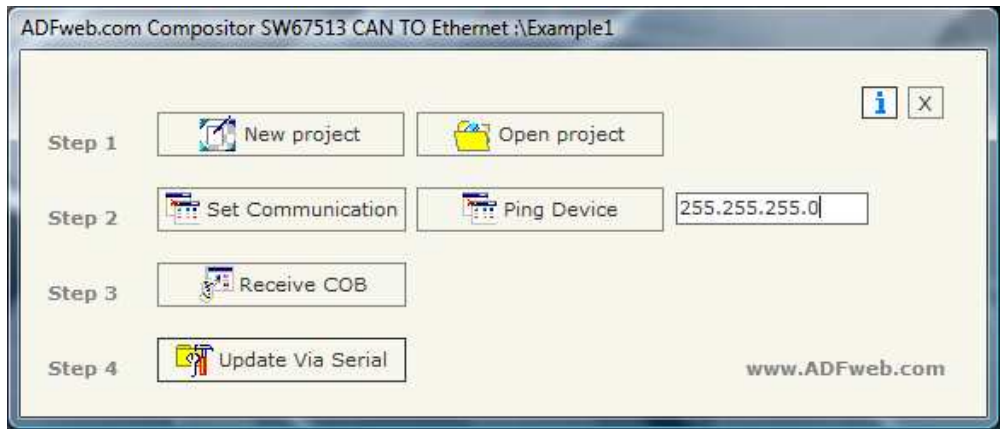

*Figure 3: Main window for SW67513* 

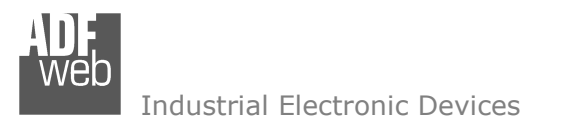

## **NEW PROJECT / OPEN PROJECT:**

The "New Project" button creates the folder which contains the entire device configuration.

A device configuration can also be imported or exported:

- To clone the configurations of a Programmable CAN to Ethernet Gateway in order to configure another device in the same manner,<br>it is necessary to maintain the felder and all its contenter. it is necessary to maintain the folder and all its contents;
- To clone a project in order to obtain a different version of the project, it is sufficient to duplicate the project folder with another name and open the new folder with the button "Open Project";
- > When a new project is created or an existent project is open, it will be possible to access the various configuration sections of the Software.

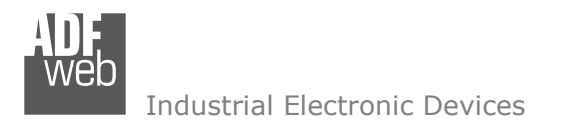

Document code: MN67513 ENG Revision 2.002 Page 9 of 17

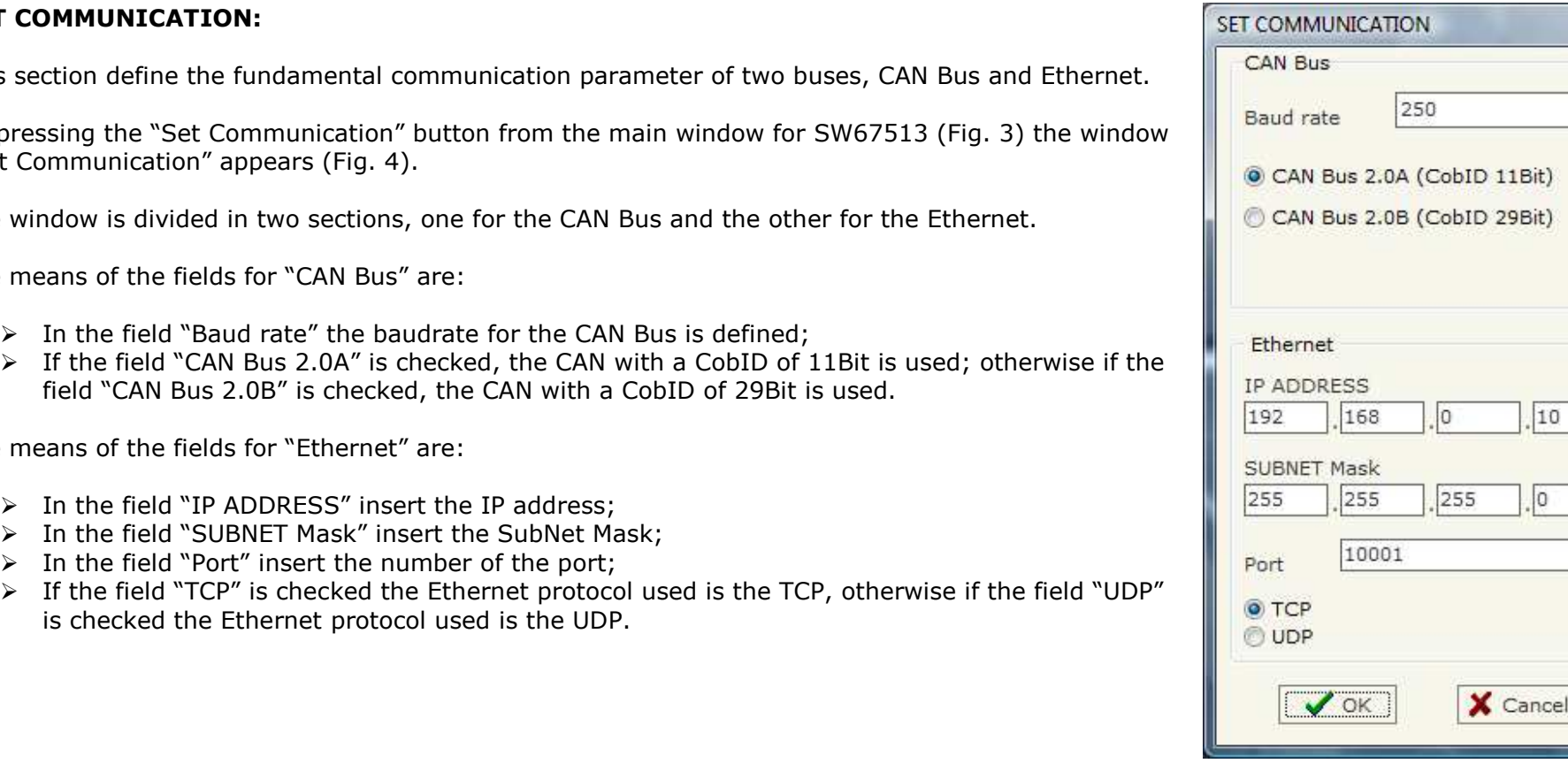

*Figure 4: "Set Communication" window* 

 $\cdot$ 

 $10$ 

 $|0|$ 

## **SET COMMUNICATION**

This section define the fundamental communication  $f(x)$ 

By pressing the "Set Com "Set Communication" ap

The window is divided in

The means of the fields

- 
- If the field "CAN Bus 2.0A" is checked, the CAN with a CobID of 11Bit is used; otherwise if the  $\frac{1}{2}$ field "CAN Bus 2.

The means of the fields

- $\triangleright$  In the field "IP ADDRESS" insert the IP address;<br> $\triangleright$  In the field "SUBNET Mack" insert the SubNet Ma
- In the field "SUBNET Mask" insert the SubNet Mask;
- $\triangleright$  In the field "Port" insert the number of the port;<br>
If the field "ICP" is sheaked the Ethernat protect
- $\triangleright$  If the field "TCP"  $\triangleright$  If the field "TCP" is checked the Ethernet protocol used is the TCP, otherwise if the field "UDP" is checked the Etl

# **PING DEVICE:**

If it is necessary to do a Ping on the net, before pressing the "Ping Device" button insert a value in the field on the right and then press the button. In order to do this, the gateway must be in RUN mode. To use this feature in Vista and 7 you have to open the software with Administrator right.

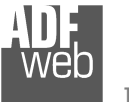

## **RECEIVE COB:**

By pressing the "Receive COB" button from the main window for SW67513 (Fig. 3) the window "Receive CAN Frame" appears (Fig. 5).

The means of the fields are:

- $\triangleright$  In the field "CobID" insert the Cob\_ID of the CAN Bus frame;<br>
In the field "Dimension" insert the number of butes of CAN Bu
- In the field "Dimension" insert the number of bytes of CAN Bus<br>frome (the maximum dimensions is 8 bytes) frame (the maximum dimensions is 8 bytes);
- $\triangleright$  In the field "Mnemonic" you can insert a brief description.

User Manual **CAN / Ethernet - Converter**

Document code: MN67513 ENG Revision 2.002 Page 10 of 17

| N                   | CobID | <b>Dimension</b> | <b>Mnemonic</b> |  |
|---------------------|-------|------------------|-----------------|--|
| $\mathbf{1}$        | 0x121 | 6                | Temperatures    |  |
| 2                   | 0x141 | $^{\rm 8}$       | Status          |  |
| 3                   |       |                  |                 |  |
| $\overline{\bf{4}}$ |       |                  |                 |  |
| 5                   |       |                  |                 |  |
| 6                   |       |                  |                 |  |
| 7                   |       |                  |                 |  |
| 8                   |       |                  |                 |  |
| 9                   |       |                  |                 |  |
| 10                  |       |                  |                 |  |
| 11                  |       |                  |                 |  |
| 12                  |       |                  |                 |  |
| 13                  |       |                  |                 |  |
| 14                  |       |                  |                 |  |
| 15                  |       |                  |                 |  |
| 16                  |       |                  |                 |  |
| 17                  |       |                  |                 |  |
| 18                  |       |                  |                 |  |
| 19                  |       |                  |                 |  |
| 20                  |       |                  |                 |  |
| 21                  |       |                  |                 |  |
| 22                  |       |                  |                 |  |

*Figure 5: "Receive CAN Frame" window*

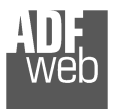

## **UPDATE VIA SERIAL**

Section "Update Via Serial" (Fig. 6):

In order to load the parameters or update the firmware in the gateway, follow these instructions:

- > Turn OFF the device;<br>
a Cannest the Null Medi
- $\triangleright$  Connect the Null Modem cable from your PC to the Gateway;<br>
Less the Beat lumner (Fermans info see the "Connection"
- > Insert the Boot Jumper (For more info see the "Connection" scheme" of the gateway);
- $\triangleright$  Turn ON the device;<br>  $\triangleright$  Check the "BOOT Leg
- > Check the "BOOT Led". It must blink quickly (more info see the "Sonnestion or home" of the anteury. "Connection scheme" of the gateway);
- $\triangleright$  Select the COM port and press the "Connect" button;
- $\triangleright$  Press the "Next" button;<br> $\triangleright$  Select the energy is usual
- $\triangleright$  Select the operations you want to do. You can select only "Firmware", salved the patch of them. only "Project" or both of them;
- $\triangleright$  Press the "Execute update firmware" button to start the upload;<br>
When all the energtions are "OK" turn OFF the device:
- > When all the operations are "OK" turn OFF the device;<br>
indications the Beet Jumpers
- $\triangleright$  Disconnect the Boot Jumper;<br> $\triangleright$  Turn ON the device
- $\triangleright$  Turn ON the device.

At this point the configuration/firmware on the device is correctly updated.

User Manual **CAN / Ethernet - Converter**

Document code: MN67513 ENG Revision 2.002 Page 11 of 17

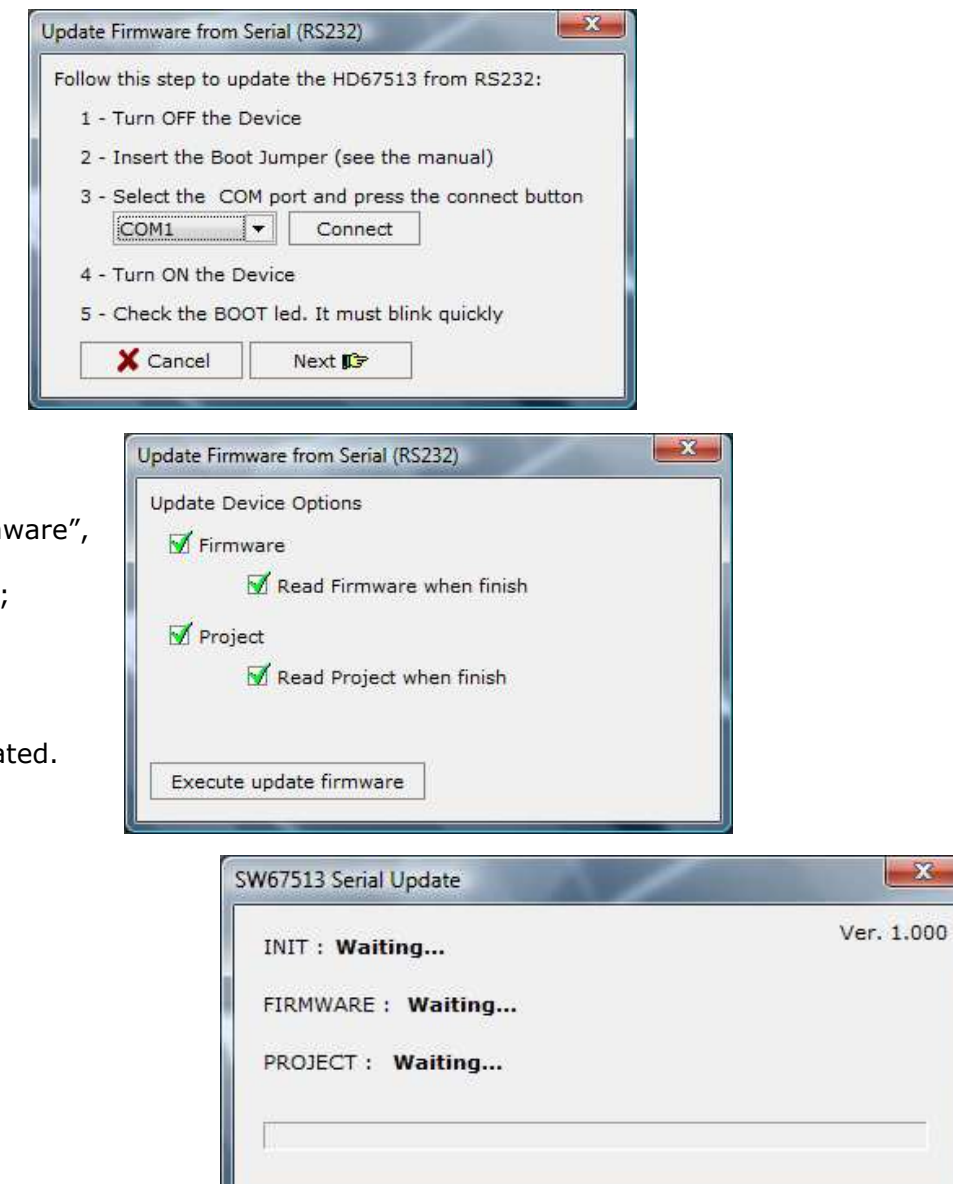

*Figure 6: "Update Via Serial" windows* 

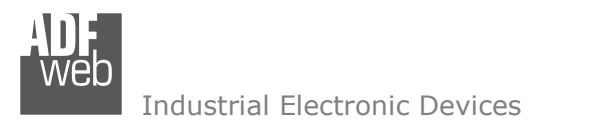

Document code: MN67513 ENG Revision 2.002 Page 12 of 17

### **CHARACTERISTICS OF THE CABLES:**

The connection with Ethernet socket must be with a Ethernet Cable with a RJ45 Plug.

The connection from RS232 socket to a serial port (example one from a personal computer) must be made with a Null Modem cable (a serial cable where the pins 2 and 3 are crossed).

It is recommended that the RS232C Cable not exceed 15 meters.

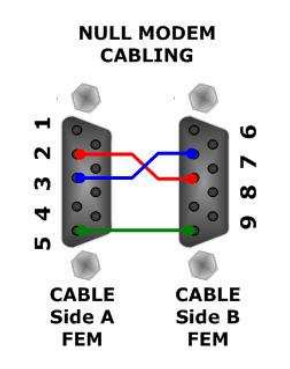

*Figure 7: Null modem cabling*

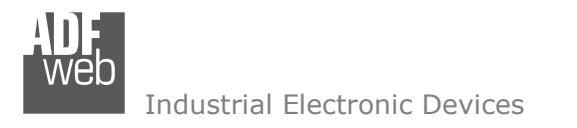

Document code: MN67513 ENG Revision 2.002 Page 13 of 17

## **ETHERNET PROTOCOL**

This protocol is able to read and write frames in the CAN net.

### **Write Frames**

The transmission is very simple; it requires only what are the packets to send. In a single request it is possible to write at maximum 19 frames in the CAN net. The Bytes that composed the request are these:

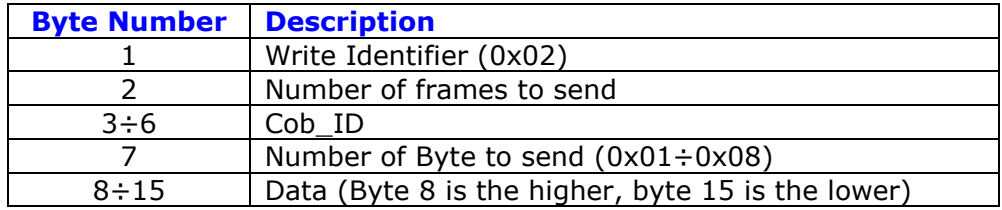

A single frame is composed by 13 bytes (byte 3 to byte 15). If the "Number of frame to send" (Byte Number 2) has got a value greater than zero, the next frame is composed from byte 3 to byte 15 and so for all the frames.

If the "Number of Byte to send" has got a value less than 0x08 the byte of Data unused must be put with value 0x00.

The response is composed only by one byte. It can have two values:

- 0x00: No Errors;
- 0x01: Parameter Error.

Example:

We want to write three frames with the following characteristics:

Frame 1: Cob\_ID=0x0000018A; Number of Byte to send=8; Data=0x0102030405060708;

Frame 2: Cob\_ID=0x000413CB; Number of Byte to send=6; Data=0x1122334455660000;

Frame 3: Cob\_ID=0x00000001; Number of Byte to send=8; Data=0x123456789A9B9C9D.

So the string of hexadecimal numbers is:

 REQ:[02][03][00][00][01][8A][08][01][02][03][04][05][06][07][08][00][04][13][CB][06][11][22][33][44][55][66][00][00][00][00][00][01] [08][12][34][56][78][9A][9B][9C][9D]

RES:[00]

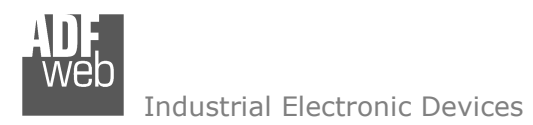

Document code: MN67513 ENG Revision 2.002 Page 14 of 17

## **Read Frames**

For reading Data it is necessary to have a map in the RAM memory that contains the Data that passing in the bus. This map is implemented in the "Compositor SW67513" but it has some standard addresses given by the software. It is possible to see this map in Fig. 5.

The Bytes that composed the request are these:

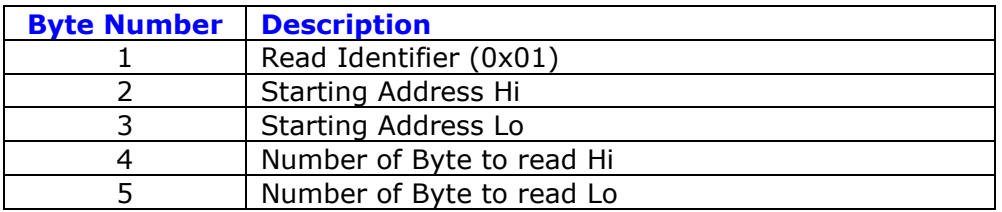

The Bytes that composed the respons are these:

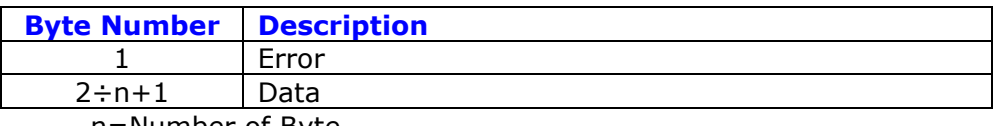

n=Number of Byte

The Error Byte (Byte 1) can have three values:

- 0x00: No error;
- 0x01: Starting Address doesn't exist;
- 0x02: Too many Data to read.

### Example:

- 1- We want to read the data of the first COB-ID defined in Fig. 5.. So the string of hexadecimal numbers is: REQ:[01][00][00][00][06] RES:[00][01][02][03][04][05][06]
- 2- We want to read the data of the second COB-ID defined in Fig. 5.. So the string of hexadecimal numbers is: REQ:[01][00][01][00][08] RES:[00][11][22][33][44][55][66][77][88]
- 3- We want to read the data of the first and second COB-ID defined in Fig. 5. together. So the string of hexadecimal numbers is: REQ:[01][00][00][00][0E] RES:[00][01][02][03][04][05][06][11][22][33][44][55][66][77][88]

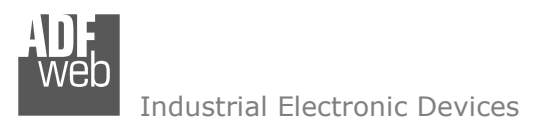

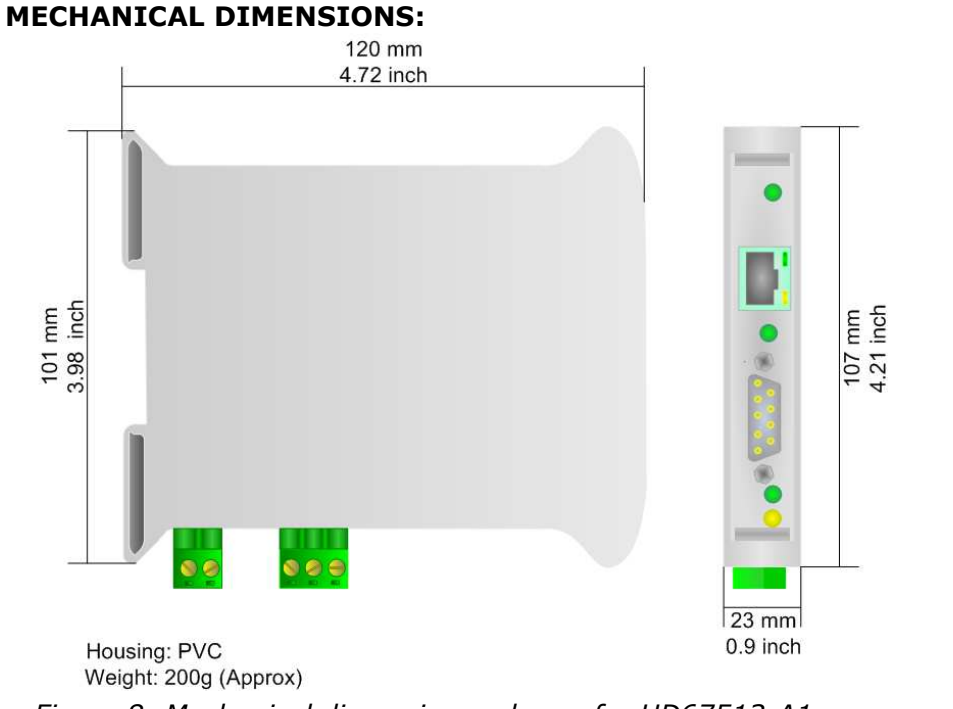

### **ORDER CODE:**

- Order Code: HD67513-A1- CAN / Ethernet Converter
- Order Code: HD67513-B2- CAN / Ethernet Converter (different enclosure)

## **ACCESSORIES:**

- Order Code: **AC34001** Rail DIN Power Supply 220/240V AC 50/60Hz 12 V AC Order Code: **AC34002 -**Rail DIN - Power Supply 110V AC 50/60Hz - 12 V AC
- Order Code: **AC34104** European Input Power Supply 230V AC 50Hz 12 V DC

## User Manual **CAN / Ethernet - Converter**

Document code: MN67513 ENG Revision 2.002 Page 15 of 17

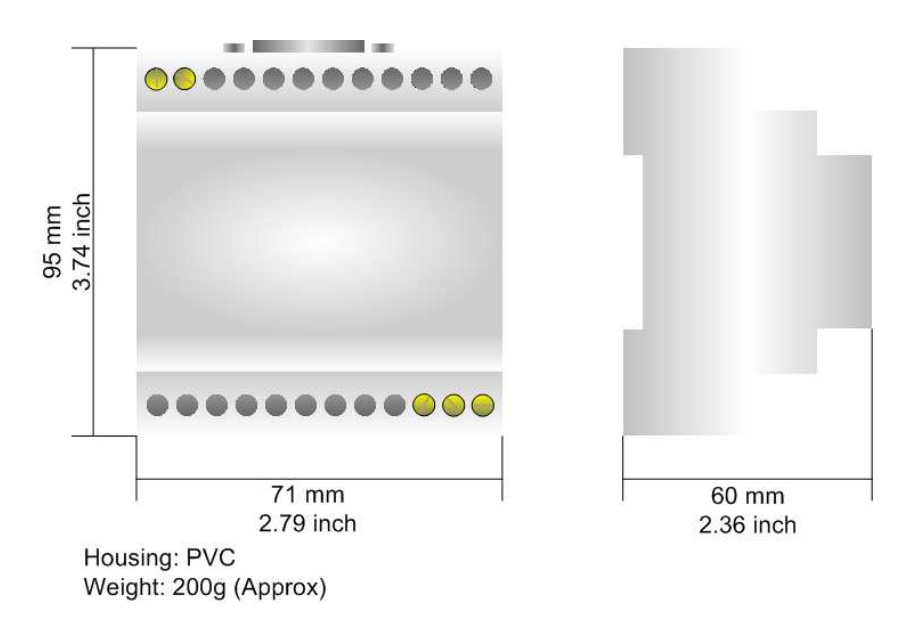

*Figure 8: Mechanical dimensions scheme for HD67513-A1 Figure 9: Mechanical dimensions scheme for HD67513-B2*

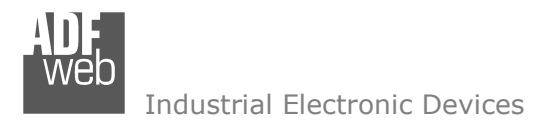

Document code: MN67513 ENG Revision 2.002 Page 16 of 17

### **DISCLAIMER**

All technical content within this document can be modified without notice. The content of the document content is a recurring audit. For losses due to fire, earthquake, third party access or other accidents, or intentional or accidental abuse, misuse, or use under abnormal conditions repairs are charged to the user. ADFweb.com S.r.l. will not be liable for accidental loss of use or inability to use this product, such as loss of business income. ADFweb.com S.r.l. shall not be liable for consequences of improper use.

### **OTHER REGULATIONS AND STANDARDS**

### **WEEE INFORMATION**

 Disposal of old electrical and electronic equipment (as in the European Union and other European countries with separate collection systems).

This symbol on the product or on its packaging indicates that this product may not be treated as household rubbish. Instead, it should be taken to an applicable collection point for the recycling of electrical and electronic equipment. If the product is disposed correctly, you will help prevent potential negative environmental factors and human health, which could otherwise be caused by inappropriate disposal. The recycling of materials will help to conserve natural resources. For more information about recycling this product, please contact your local city office, your household waste disposal service or the shop where you purchased the product.

### **RESTRICTION OF HAZARDOUS SUBSTANCES DIRECTIVE**

 $\sim$   $\sim$  The device respects the 2002/95/EC Directive on the restriction of the use of certain hazardous substances in electrical **RoHS** and electronic equipment (commonly referred to as Restriction of Hazardous Substances Directive or RoHS).

**CE MARKING** $\Gamma$   $\Gamma$  The product conforms with the essential requirements of the applicable EC directives.

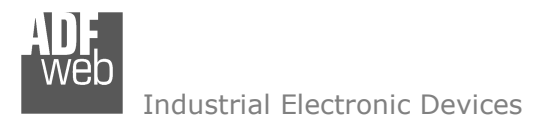

Document code: MN67513 ENG Revision 2.002 Page 17 of 17

## **WARRANTIES AND TECHNICAL SUPPORT:**

For fast and easy technical support for your ADFweb.com SRL products, consult our internet support at www.adfweb.com. Otherwise contact us at the address support@adfweb.com

### **RETURN POLICY:**

If while using your product you have any problem and you wish to exchange or repair it, please do the following:

- 1) Obtain a Product Return Number (PRN) from our internet support at www.adfweb.com. Together with the request, you need to provide detailed information about the problem.
- 2) Send the product to the address provided with the PRN, having prepaid the shipping costs (shipment costs billed to us will not be accepted).

If the product is within the warranty of twelve months, it will be repaired or exchanged and returned within three weeks. If the product is no longer under warranty, you will receive a repair estimate.

### **PRODUCTS AND RELATED DOCUMENTS:**

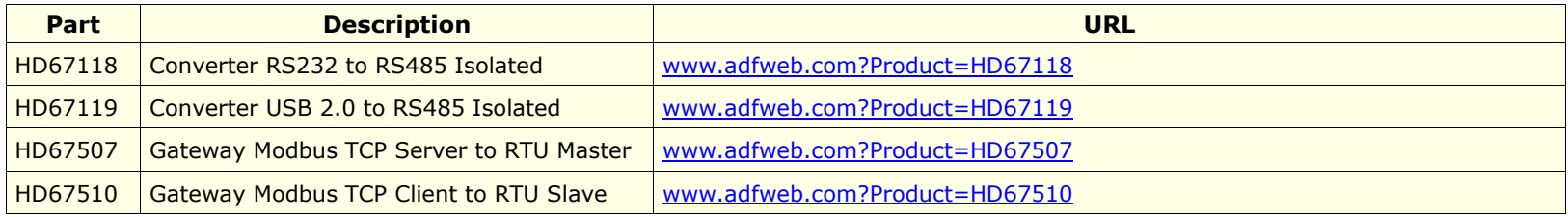